# **ADMS-G2**

# Specifications subject to change without notice.

# **www.crestron.com** | 888.273.7876 | 201.767.3400

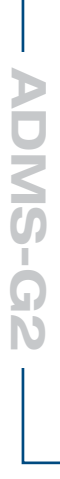

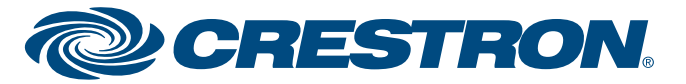

For details, refer to the latest version of the **ADMS-G2** Operations Guide, Doc. 7307.

## QUICKSTART DOC. 7308A (2032672) 05.12

# **Intermedia Delivery System™**

**1**

Installation consists of placing the ADMS-G2 in position, either mounted in a rack or stacked with other components, and connecting the various input, output, and control interface cables.

- USB Keyboard (KB-RFUSB recommended)
- USB Mouse
- HDMI® Display
- Grounding wire (16 12 AWG) for grounding equipment together and connection to earth ground
- Appropriate hand tools (wire cutters, screwdrivers, etc.)
- It is highly recommended that the ADMS-G2 be attached to an uninterruptible power supply such as the CEN-UPS1250

**Hookup** 

The ADMS-G2 is supplied with the following:

# **Installation Installation**

- One power cable
- Two "ears" for rack mounting

Press the power button on the front. The unit goes through an internal startup procedure that takes about one minute.

The following items are not supplied and are needed to complete the installation:

## **CAUTION:** Do not connect power cords until instructed to do so. **!**

**3**

 $\mathbb{C}$ 

The ADMS-G2 interface is designed for use with a D-Pad (Up/Down/Left/Right/Enter) set of buttons. Press **F11** to move back a page in the menu system; press **F12** to return to the main menu. The mouse is used only with setup screens. The rest of the interface is meant to be used with a keyboard or remote control. In the Internet browser and Internet TV functions, the D-Pad buttons simulate mouse movement.

CRESTRON AUDIO OUTPUT: To Stereo Audio Receivers  $\bullet$   $\bullet$  $\mathbf{o}$ L R SPDIF  $0<sub>o</sub>$  $000$ C., ROCKLEIGH, NJ 0764 **STRON ELECTRONI** POWER RESET: THEATER: From Relay Contact Closure To Audio Receiver

When you first power on the ADMS-G2 you must accept the End User License Agreement (EULA) which is shown on the display connected to the ADMS-G2. To proceed, you must click on the **Agree** button (or press **Alt-A**).

The system can be turned on and off with the front panel power button. Turn the system off by pressing the power button briefly. It may take some time to shutdown.

Pressing and holding the power button for five seconds performs a hard shutdown. This should only be done if the system has been unresponsive for 30 minutes.

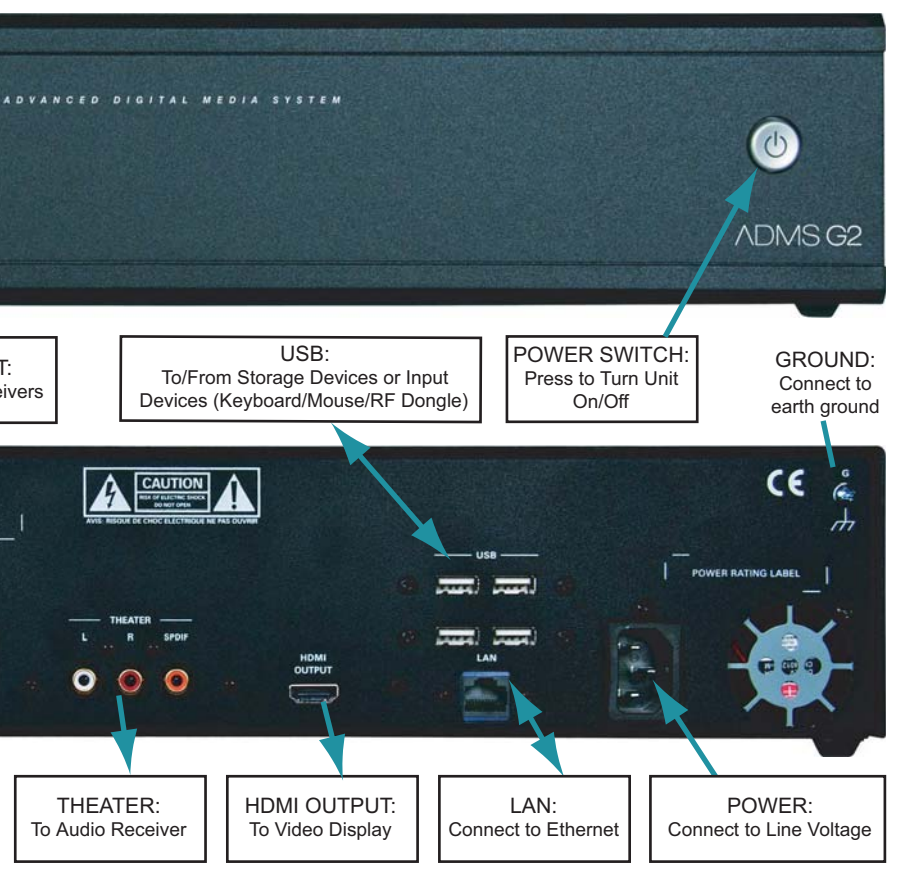

**2**

<sub>Refer</sub> to the illustrations to the right and make all connections appropriate to the planned configuration.

Make certain all equipment is grounded together and connected to an earth ground (building steel).

Apply power only after all other connections have been made.

For additional information on system hookup, refer to the latest version of the ADMS-G2 Operations Guide (Doc. 7307) which is available from the Crestron® Web site (www.crestron.com/manuals).

# **First Time Use**

## **A. Apply Power**

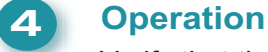

**Verify that the system is operational by playing some music.** 

1. From the "Home" menu, shown below, use the keyboard arrow keys to highlight *Music* and press

4. Use **Enter**, **F11** (back up), and the arrow keys to navigate the screen to highlight *Play All* 

- **Enter**.
- 2. Press **Enter** to display the Music Library screen.
- 3. Press **Enter** to display the single pre-loaded album.
- or select an individual track, and press **Enter** to play it.
- $\mathbb{C}$ operating the ADMS-G2.

Refer to the latest version of the ADMS-G2 Operations Guide for additional details on configuring or

### You may also wish to view end user help by selecting *Help* on the "Home" menu.

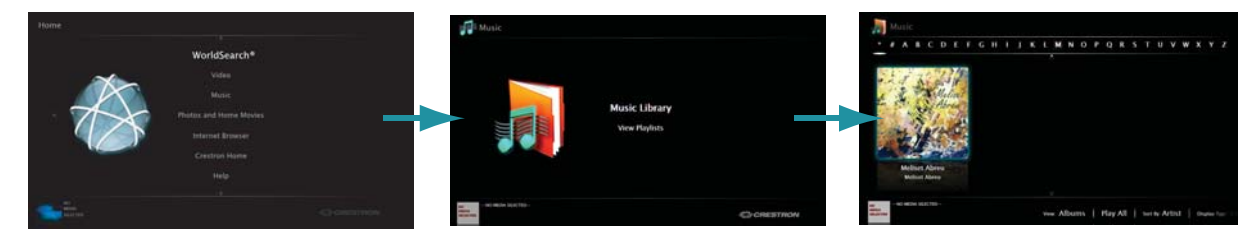

**2quickstart guide** 

 $\mathbf{2}$ 

 $\mathbb{C}$ 

 $\mathbb{C}$ 

# **ADMS-G2**

change without notice.

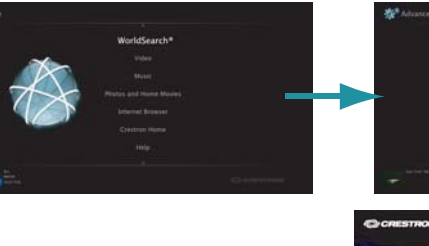

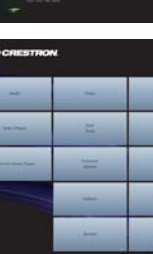

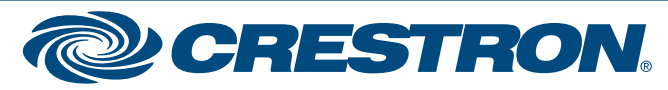

For details, refer to the latest version of the **ADMS-G2** Operations Guide, Doc. 7307.

QUICKSTART DOC. 7308A (2032672) 05.12

Specifications subject to

## **www.crestron.com** | 888.273.7876 | 201.767.3400

 $\mathbb{Z}$ 

# **The Setup Menu**

The specific patents that cover Crestron products are listed at patents.crestron.com.

Crestron, the Crestron logo, and Intermedia Delivery System are either trademarks or registered trademarks of Crestron Electronics, Inc. in the United States and/or other countries. HDMI is either a trademark or registered trademark of HDMI Licensing LLC in the United States and/or other countries. Netflix is either a trademark or registered trademark of Netflix, Inc. in the United States and/or other countries. Other trademarks and trade names may be used in this document to refer to either the entities claiming the marks and names or their products. Crestron disclaims proprietary interest in the marks and names of others. ©2012 Crestron Electronics, Inc.

• **Video Settings** Make sure that the display is set to "dot by dot" or a non-stretching mode. Use the ADMS-G2's "Adjust Screen Size" controls to adjust the size.<br>Ethernet Settings

**5**

guide

quickstart

- 1. From the "Home" menu, use the arrow keys to highlight *Advanced* and press **Enter**. The "Advanced" menu is displayed.
- 2. Use the arrow keys to highlight *Advanced Configuration* and press **Enter**. The "Advanced" login prompt is displayed.
- 

3. Enter the password "dealeradmin" and press **Enter**. The Setup menu is displayed. 4. Access the following setup functions. Additional details can be found in the latest version of the ADMS-G2 Operations Guide (Doc. 7307).

# • **Audio Settings**

 To change audio settings, use the mouse to click **Audio.** You can select what connections are used for audio output. If using HDMI audio, select the **HDMI** input on the receiver first.

# • **Ethernet Settings**

 To change Ethernet settings, use the mouse to click **Ethernet**. If using static addressing, DNS servers must be entered. Failure to do so will prevent Internet features from working.

### • **IP Table**

Setup the IP Table. For details, refer to the ADMS-G2 Operations Guide (Doc. 7307).

# • **Time Zone**

Display the Setup menu and access its functions as follows: **The Setup Menu**

 It is imperative that the ADMS-G2 is set to the correct time zone from the **Date Time** button on the Setup menu as the ADMS-G2 automatically performs regular maintenance at 4:00 am local time. The ADMS does not synchronize its clock with the control system - instead one or more time servers can be used. Note that time.windows.com is considered unreliable and should not be used.

• **Screensaver** The ADMS-G2 includes a photo screensaver. By default, photos in the ADMS-G2's photo share directory are used. New photos can be copied by connecting to the ADMS-G2 photo share (username: user, password: useradmin).

• **VNC** A VNC server is installed on the ADMS-G2, allowing remote access. The following actions are recommended:

- a. Allow access to port 5900 on the ADMS-G2. You may want to choose a different external port to move from the well-known port. Optionally, you can change the local port from the "Advanced" menu, but this is not usually needed.
- b. Optionally change the VNC poassowrd from the default "dealeradmin".
- c. Optionally allow access to port 41795 for console access.

• **Importing Media** If the user has media on an existing network server, the content can be imported by using the "Library/Library Folders" function or ADMS Connect software. For details, refer to the latest version of the ADMS-G2 Operations Guide (Doc. 7307).

You can also designate another location to look for photos.

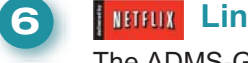

**The ADMS-G2 can be used to view videos using a Netflix<sup>®</sup> account.** 

To link the ADMS-G2 to a Netflix account:

- 1. Open the ADMS-G2 Internet browser to the member login page.
- 2. Select *Remember me on this computer* and sign in to the Netflix account.
- 3. Close the Internet browser and select *Netflix* from the ADMS-G2 "Video" section.
- catalog is available for browsing.

4. Follow the on-screen instructions to link the ADMS-G2 to the Netflix account. Once completed, the Netflix

To remove the Netflix account associated with the ADMS:

- 1. Open the ADMS-G2 Internet browser to the Netflix member login page.
- 2. Sign in to the Netflix account.
- 
- 3. Click **Your Account**. 4. Under *Preferences*, click on the link **Manage social software access**.
- 5. For the *Crestron ADMS* entry, click **Remove**.

- 6. Under *Watch Instantly On Your TV or Computer*, click on the link **Manage Netflix ready devices and**
- **computers**. 7. Deactivate the PC device identified as the ADMS.
- 

8. Use the ADMS-G2 Internet browser to go to the Netflix member login page and click **Sign Out**.

9. Reboot the ADMS-G2.

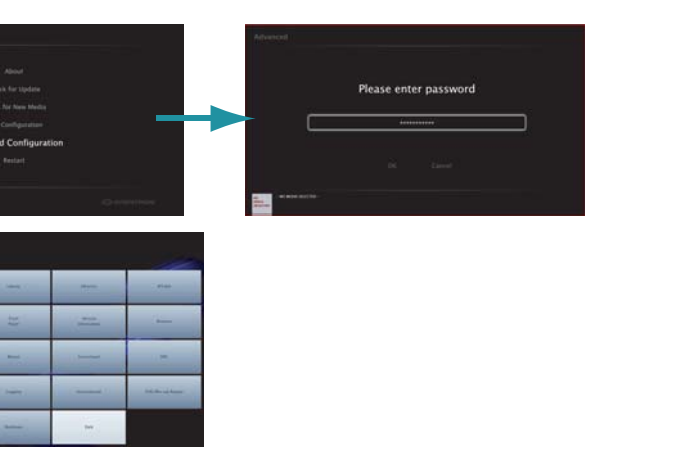

**NOTE:** Before you begin, make sure you have a valid Netflix account with "Instant Watch" capability.

**NOTE:** First-time playback may require the user to log in.

**NOTE:** This will unlink all ADMS systems that are linked to the account.

**NOTE:** Other video services may require separate logins as well. Refer to the latest version of the

ADMS-G2 Operations Guide for details.